# **EXCEL Grundlagen**

EXCEL ist eine Tabellenkalkulation. Sie arbeitet mit Tabellenblättern, die wie ein gewöhnliches Rechenblatt ausgefüllt werden. Ergebnisse werden dort wo sie stehen sollen, wie mit einem Taschenrechner ausgerechnet und dann eingetragen. Soweit nicht anders wie bei einem normalen Rechenvorgang auf einem Blatt Papier – der eindeutige Vorzug von EXCEL liegt jedoch darin , Rechenabläufe zu automatisieren, um nicht ständig die gleichen Reihen von Rechenoperationen durchführen zu müssen.

### **Excel und seine Dimensionen ...**

Bei der Tabellenkalkulation EXCEL wird oft von *drei* Dimensionen gesprochen. Starten Sie EXCEL, so erscheint ein Tabellenblatt mit zumindest zwei Dimensionen, den *waagerechten* Zeilen (nummerierte Zeilenköpfen) und den *senkrechten* Spalten (Buchstaben in Spaltenköpfen). Die dritte Dimension wird erst erkennbar, wenn man an den unteren Tabellenrand sieht. Jede neu geöffnete EXCEL - Tabelle ist in Wirklichkeit eine Mappe mit mindestens drei Tabellenblättern.

$$
\begin{array}{c|c|c|c|c|c|c|c|c} \hline 24 & 10 & \\ \hline \textbf{11 & 1 & \text{I} \end{array}
$$
 **Table 1 Table 2 Table 2 Table 3 /**

Sie können zwischen den Tabellenblättern wechseln, indem Sie auf die Registerzungen klicken.

Hier wird die eigentliche Eingabe dargestellt, während in der Zelle das Ergebnis steht. Dazu später, beim

Thema *Eingabe von Formeln*, mehr.

## **Text und Zahlen eingeben**

Generell erscheint Text oder Zahl **immer** dort wo der Cursor steht. Öffnen Sie ein neues Tabellenblatt steht der Cursor immer automatisch an Position A1.

Geben Sie nun ein Wort ein, z.B. Ausrüstung, wird Ihnen auffallen, dass das Wort zum Einen in der Zelle erscheint, zum Anderen aber auch in der Bearbeitungs- oder Formelleiste unterhalb der Symbolleisten erscheint.

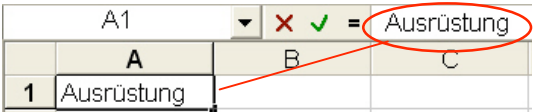

### **Bewegen des Cursors**

Am schnellsten bewegt man den Cursor mit den Tasten des Cursortastenblocks, insbesondere wenn es darum geht nahe beieinander stehende Zellen mit Inhalt zu füllen. Sie könne aber auch mit der Maus den Cursor versetzen, indem Sie die gewünschte Zelle anklicken.

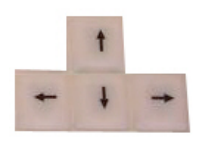

### **Eingabe von Formeln**

Mit EXCEL lassen sich Berechnungen durchführen.

Dazu ein Beispiel: Geben Sie bitte in eine EXCEL - Tabelle untereinander die Wert 20 und 10 ein.

### *AUFGABE: Der untere Wert soll von dem oberen Wert abgezogen (subtrahiert) werden.*

- 1. Setzen Sie den Cursor auf die Zelle in der das Ergebnis stehen soll
- 2. Geben Sie ein **=** Zeichen (Gleich) ein
- 3. Klicken Sie auf den ersten Wert (20)
- 4. Geben Sie über die Tastatur ein **–** Zeichen (Minus) ein
- 5. Klicken Sie mit der Maus auf den zweiten Wert (10)
- 6. Drücken Sie die ENTER- Taste

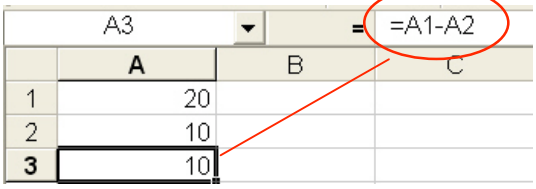

Nach dem Drücken der ENTER-Taste werden Sie in der Zelle das Ergebnis der Berechnung erkennen – werfen Sie jedoch einen Blick in die Bearbeitungs- und Formelleiste werden Sie Ihre eigentliche Eingabe, die Formel die zu dem Ergebnis führt, sehen. Ähnliche Berechnungen können Sie für alle bekannten

Rechenarten (+ Plus, – Minus, \* Multiplikation, / Division) durchführen.

#### **Ohne = Zeichen ist keine Berechnung möglich!**